# Accreditation & Enrolment - Training Guide

್ರ

 $\bullet$ 

## Waltham Forest Specialist Professional Services

This is a quick guide for the accreditation and enrolment procedure

If you would like to watch a video tutorial on Accreditation and Enrolment please click here

To complete the Enrolment and Accreditation process, providers will need to have the following documents available for uploading;

- 1. European Single Procurement Document (optional)
- 2. Financial information (mandatory). One of the following;
	- a. A copy of the audited accounts for the most recent two years
	- b. A statement of the turnover, profit & loss account, current liabilities and assets, and cash flow for the most recent year of trading for this organisation
	- c. A statement of the cash flow forecast for the current year and a bank letter outlining the current cash and credit position
	- d. Alternative means of demonstrating financial status if any of the above are not available (e.g. Forecast of turnover for the current year and a statement of funding provided by the owners and/or the bank, charity accruals accounts or an alternative means of demonstrating financial status).
- 3. Contract References x 3 (mandatory)
- 4. Insurance certificates x 3 (mandatory)
	- a. Employers Liability £5m (if relevant)
	- b. Public Liability £5m
	- c. Professional Indemnity £2m
- 5. General Data Protection Policy (mandatory)

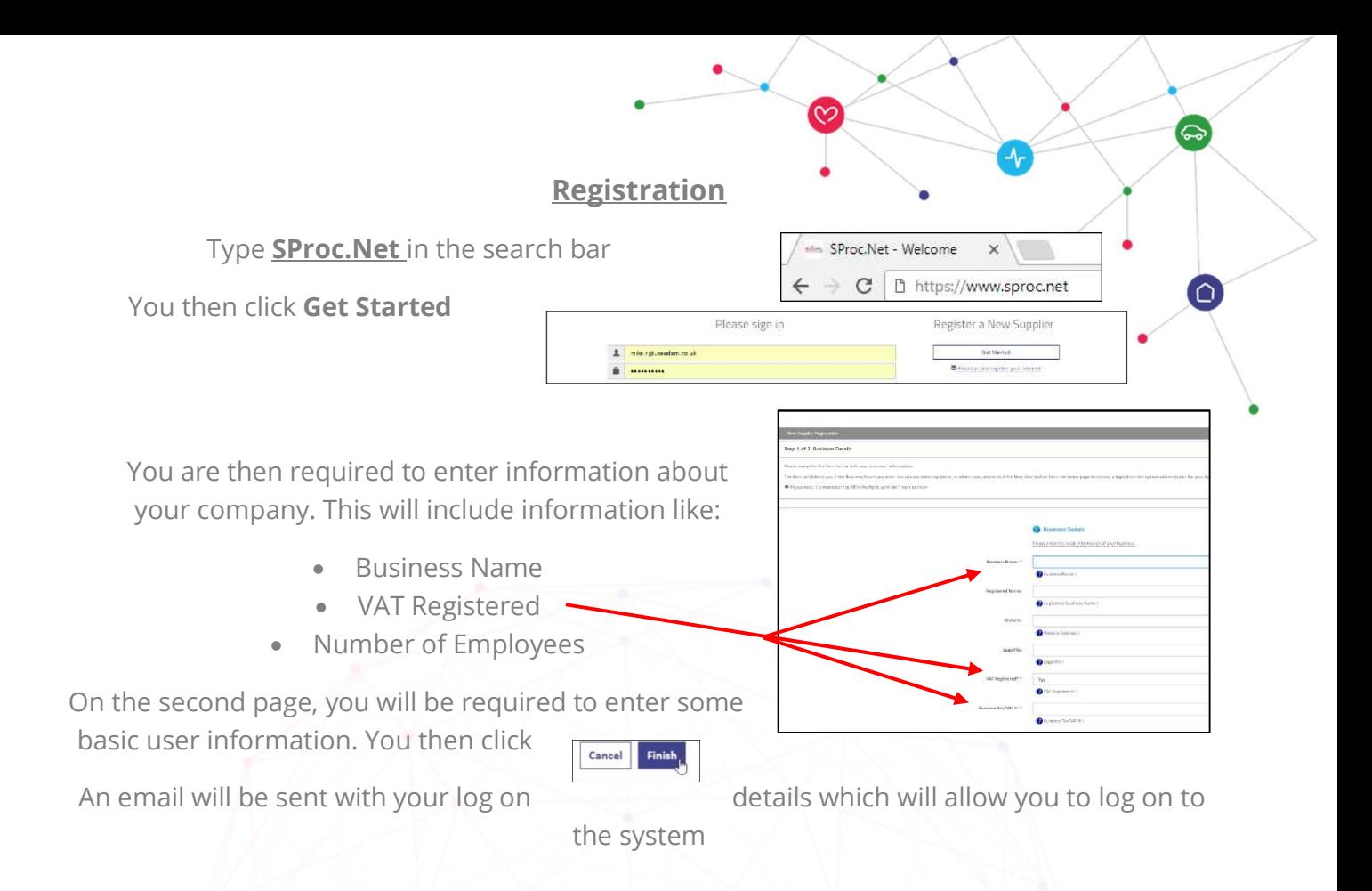

#### Accreditation

Once logged to the system to start your accreditation click on Accreditations on the top left corner and then click New

From the drop-down boxes, you will need to select Waltham Forest from the Client list and the category you would like to provide services for, Specialist Professional Services. You then click Next.

Answer questions about your company and the people who operate within it. Some responses you will select from a drop-down box whilst some will need a typed response.

Some templates need to be downloaded, completed then uploaded

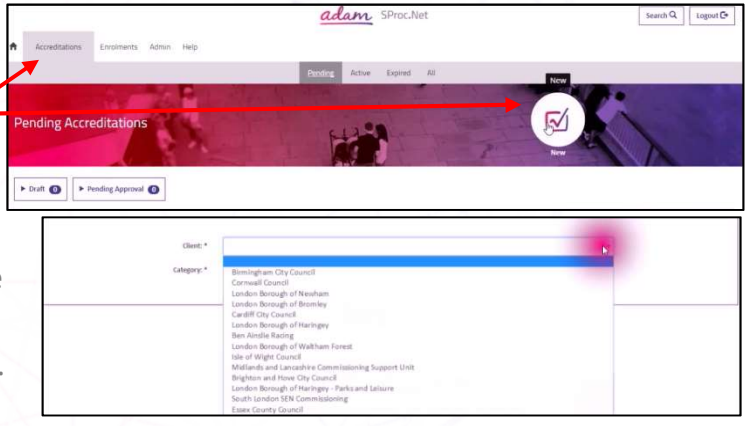

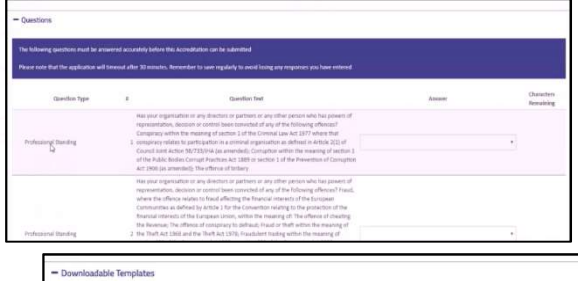

City of Cardiff Council - Home Support - Self-Billing Agreement - 2013-09-28 pdf Self Bill Agreement

To **upload the documents**, you need to click on the upload button, navigate to where you have the document saved and click ok.

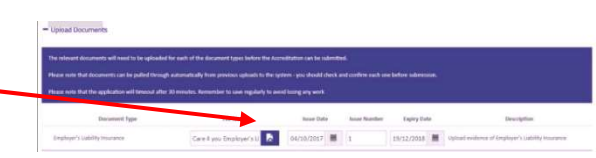

Once you have uploaded all the documents you then Click Next

You then need to confirm you are certified to accept

responsibility for submitting this accreditation on behalf of your organisation you do this by putting a **tick** in the box and clicking **Submit** 

#### Enrolment

You select the **Enrolments** tab, select your company from the **supplier location** box and click **Next**.

You will then need to respond to a series of questions. Some will need to be selected from a **drop-down box** and others will require a **typed** response.

You will also need to upload policies such as Health & Safety, equal opportunities and safeguarding.

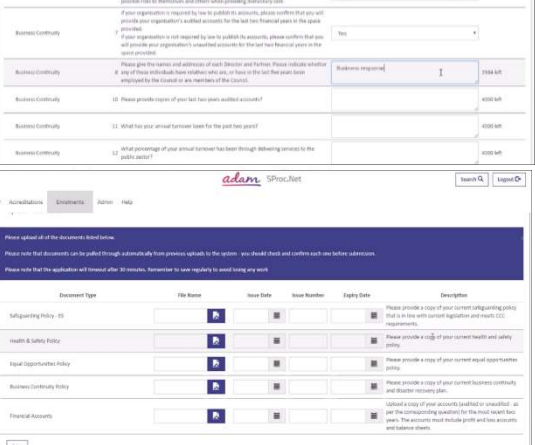

Cancel Next adam. Sproch

Cancel

Next

ఉ

 $\text{Isom}(\mathbb{Q}) \otimes_{\mathbb{Q}} \mathbb{Q} \otimes_{\mathbb{Q}} \mathbb{Q}$ 

When you reach the end, you need to click Finish -

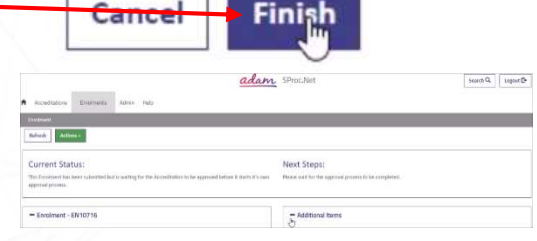

Your Enrolment is now complete and will require approval from the Local authority.

### Help and Support

Please note: if you do not receive an email notification that your enrolment has been submitted, you have not fully completed the process.

If you are experiencing any difficulties or need any assistance please do not hesitate to contact the support team. though Live Chat feature that is in the bottom left corner of the screen or raise a query by clicking on the **help** tab, selecting queries

Please Click Here link to watch a video tutorial